# **Jabber for Mac - Quick Start Guide**

## Contents

Introduction **Prerequisites** Software Requirements Hardware Requirements **Configuring Phone Services** Jabber Softphone Jabber Deskphone **Deskphone Configuration** CTI UC Services Setup **Configuring Voicemail** Unity Connection Configuration **CUCM** Configuration **Configuring Directory** LDAP Directory Services **UDS Directory Services Configuring CUCM End Users** 

Service Discovery Downloading Jabber Installing Jabber Logging in to Jabber

## Introduction

This document describes the necessary steps required for deployment of Cisco Jabber for Mac basic features. This is a quick start guide and will not cover any of the advanced features supported by Cisco Jabber for Mac.

## Prerequisites

Cisco recommends you have a basic understanding of the Cisco Unified Communications Manager (CUCM) administration web page as well as experience with basic phone configurations.

### **Software Requirements**

This guide assumes the following software versions are in use:

- Cisco Unified Communications Manager (CUCM) version 10.5(2) or higher.
- Cisco Unified IM and Presence (IM&P) version 10.5(2) or higher.
- Cisco Unity Connection (CUXN) version 10.5 or higher.

- Jabber for Mac 12.1 or higher.
- macOS Mojave 10.14 or higher.
- macOS High Sierra 10.13 or higher.
- macOS Sierra 10.12 or higher.
- OS X El Capitan 10.11 or higher

#### **Hardware Requirements**

The below hardware specifications are the suggested minimum requirements for running Cisco Jabber for Mac on a Apple Mac device:

- CPU Intel Core2 Duo or later on any of the following Apple hardware: Mac ProMacBook ProMacBookMacBook AiriMacMac Mini
- RAM 2 GB
- Free Disk Space 300 MB

**Configuring Phone Services** 

#### **Jabber Softphone**

Jabber for Mac provides a option to supply phone services through a Cisco Unified Client Services Framework devices which is often referred to as a CSF or Softphone.

To configure a CSF device, log in to the CUCM Administration web page and navigate to **Device > Phone.** 

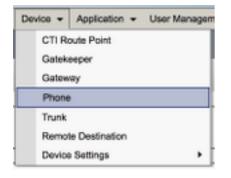

From the Find and List Phones menu select Add New.

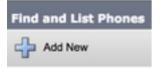

Once on the Add a New Phone menu search the phone type drop down for the Cisco Unified Client Services Framework device type. Once selected click Next.

| Add a New Phone                                     |                                         |   |
|-----------------------------------------------------|-----------------------------------------|---|
| Next                                                |                                         |   |
| Status<br>Status: Ready<br>Create a phone using the | phone type or a phone template          |   |
| <ul> <li>Phone Type*</li> </ul>                     | Cisco Unified Client Services Framework | ¢ |
| or<br>BAT Phone Template*                           | Not Selected                            | ÷ |

The table below (Table 1.0) contains all the fields that must be configured when setting up a Cisco Unified Client Services Framework (CSF) device in CUCM. Majority of required fields have default configurations and don't need to manually configured unless otherwise required for your deployment. You must manually configure all the fields where the **Configured by Default** column in the table below is set to **NO**.

**Tip**: Cisco recommends that all Client Services Framework devices be configured with a device name prefix of CSF. For example, you provision a user named Holly Day with a CSF device. Her CUCM end user user ID Is hday so her CSF device name would be CSFHDAY.

#### Table 1.0

| Required<br>Fields       | Default<br>Parameter                                                            | Configured by Default | Description                                                                                                    |
|--------------------------|---------------------------------------------------------------------------------|-----------------------|----------------------------------------------------------------------------------------------------|
| Device Name              | Must be<br>manually<br>added,<br>device<br>name<br>should<br>begin with<br>CSF. | NO                    | Enter a name to identify software-based telephones                                                                                                    |
| Device Pool              | Must select<br>one of<br>the available<br>device<br>pools.                      | NO                    | Choose the device pool to which you want this<br>phone assigned. The device pool defines sets of<br>common characteristics for devices, such as region,<br>date/time group, and softkey template.                       |
| Phone Button<br>Template | Standard<br>Client<br>Service<br>Framework                                      | NO                    | Choose the appropriate phone button template. The<br>phone button template determines the configuration<br>of buttons on a phone and identifies which feature<br>(line, speed dial, and so on) is used for each button. |
| Common<br>Phone Profile  | Standard<br>Common<br>Phone                                                     | YES                   | Choose a common phone profile from the list of available common phone profiles                                                                                                    |

|                                               | Profile                       |     |                                                                                                    |
|-----------------------------------------------|-------------------------------|-----|----------------------------------------------------------------------------------------------------|
| Location                                      | Hub_None                      | YES | Use locations to implement call admission control<br>(CAC) in a centralized call-processing system. The<br>location specifies the total bandwidth that is<br>available for calls to and from this location. A<br>location setting of Hub_None means that the<br>locations feature does not keep track of the<br>bandwidth that this Cisco Unified IP<br>Phone consumes. A location setting of Phantom<br>specifies a location that enables successful CAC<br>across intercluster trunks that use H.323 protocol or<br>SIP. |
| Built In Bridge                               | Default                       | YES | Enable or disable the built-in conference bridge for<br>the barge feature by using the Built In Bridge drop-<br>down list box (choose On, Off, or Default)                                                                                                    |
| Device Mobility<br>Mode                       | Default                       | YES | Turn the device mobility feature on or off for this<br>device or choose Default to use the default device<br>mobility mode. Default setting uses the value for the<br>Device Mobility Mode service parameter for the<br>device.                                                                                                    |
| Owner User ID                                 | Set the user<br>ID            | NO  | From the drop-down list box, choose the user ID of<br>the assigned phone user. The user ID gets recorded<br>in the call detail record (CDR) for all calls made from<br>this device. Assigning a user ID to the device also<br>moves the device from "Unassigned<br>Devices" to "Users" in the License Usage Report.                                                                                                    |
| Use Trusted<br>Relay Point                    | Default                       | YES | From the drop-down list box, enable or disable<br>whether Cisco Unified CM inserts a trusted relay<br>point (TRP) device with this media endpoint. A<br>Trusted Relay Point (TRP) device designates an<br>MTP or transcoder device that is labeled as Trusted<br>Relay Point.                                                                                                    |
| Always Use<br>Primary Line                    | Default                       | YES | From the drop-down list box select (Off, On or<br>Default). Default - Cisco Unified Communications<br>Manager uses the configuration from the Always<br>Use Prime Line service parameter, which supports<br>the Cisco CallManager service                                                                                                    |
| Always Use<br>Prime Line for<br>Voice Message | Default                       | YES | From the drop-down list box select (Off, On or<br>Default). Default - Cisco Unified CM uses the<br>configuration from the Always Use Prime Line for<br>Voice Message service parameter, which supports<br>the Cisco CallManager service.                                                                                                    |
| Packet Capture<br>Mode                        | None                          | YES | This setting exists for troubleshooting encryption<br>only; packet capturing may cause high CPU usage<br>or call-processing interruptions.                                                                                                    |
| BLF Presence<br>Group                         | Standard<br>Presence<br>Group | YES | Choose a Presence group for the end user. The<br>selected group specifies the devices, end users, and<br>application users that can monitor this directory<br>number.<br>The default value for Presence Group specifies<br>Standard Presence group, configured with<br>installation.                                                                                                    |

| Device Security<br>Profle                          | Must be<br>manually<br>selected. | NO  | You must apply a security profile to all phones that<br>are configured in Cisco Unified Communications<br>Manager Administration. <i>Installing Cisco Unified</i><br><i>Communications Manager</i> provides a set of<br>predefined, nonsecure security profiles for auto-<br>registration. To enable security features for a phone,<br>you must configure a new security profile for the<br>device type and protocol and apply it to the phone. If<br>the phone does not support security, choose a<br>nonsecure profile. |
|----------------------------------------------------|----------------------------------|-----|----------------------------------------------------------------------------------------------------|
| SIP Profile                                        | Must be<br>manually<br>selected. | NO  | Choose the default SIP profile or a specific profile<br>that was previously created. SIP profiles provide<br>specific SIP information for the phone such as<br>registration and keepalive timers, media ports, and<br>do not disturb control.                                                                                                    |
| Certificate<br>Operation                           | No Pending<br>Operation          | YES | This field is related to CAPF enrollment.                                                                                                    |
| DND Option                                         | Ringer Off                       | YES | When you enable DND on the phone, this parameter allows you to specify how the DND features handle incoming calls.                                                                                                    |
| Video Calling                                      | Enabled                          | YES | Turns video capabilities on and off                                                                                                    |
| Automatically<br>Start in Phone<br>Control         | Disabled                         | YES | If enabled, the client will start in desktop phone control mode.                                                                                                    |
| Automatically<br>Control<br>Tethered Desk<br>Phone | Disabled                         | YES | If enabled, the client will automatically control the tethered desktop phone.                                                                                                    |
| Extend and<br>Connect<br>Capability                | Enabled                          | YES | Indicates if Extend and Connect capabilities are<br>enabled for the client. This allows the client to<br>monitor and control calls on 3rd party PBX, PSTN,<br>and other remote phones.                                                                                                    |
| Display<br>Contact Photos                          | Enabled                          | YES | Indicates if contact photo retrieval and display is enabled or disabled for the client.                                                                                                    |
| Number<br>Lookups on<br>Directory                  | Enabled                          | YES | Indicates if phone number lookups using the<br>Corporate Directory are enabled or disabled for the<br>client.                                                                                                    |
| Analytics<br>Collection                            | Disabled                         | YES | Indicates if analytics collection is enabled or disabled for the client                                                                                                    |

Once you have configured all the required field for the CSF configuration save the configuration by selecting the **Save** button.

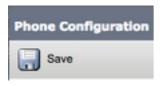

Now that you have created a CSF you will need to add a directory number to the device. This can be done by select the **Add a new DN** option located at the top left of the CSF configuration.

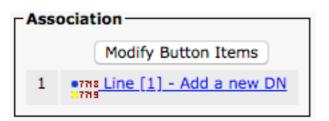

**Note**: This document does not cover the complete line configuration for the CSF device. Line configuration is a standard configuration that must be performed for all phones and is not a configuration that is specific to CSF devices.

**Tip**: Once you have configuring a directory number your CSF device make sure to associate the CUCM end user to the directory number. This can be done by scrolling to the bottom of the directory number configuration and selecting **Associate End Users**. This configuration is required if you plan to use Jabber for phone presence.

#### **Jabber Deskphone**

Jabber for Mac also has the capability to perform Cisco Computer Telephony Integration (CTI) with Cisco deskphones. This allows Jabber for Mac users to use their Cisco deskphone as their Jabber telephony device when perform call actions from the Jabber user interface.

#### **Deskphone Configuration**

To setup Jabber for Mac CTI integration follow these simple steps.

Start by logging into the CUCM Administration web page and navigate to **Device > Phone**.

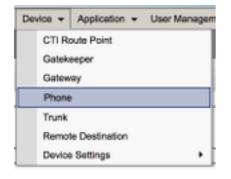

From the Find and List Phones menu search for and select the Jabber users deskphone.

| Phone                                                                                | (1 - 1 | of 1)       |     |             |                           |                        |             |             |
|--------------------------------------------------------------------------------------|--------|-------------|-----|-------------|---------------------------|------------------------|-------------|-------------|
| Find Phone                                                                           | where  | Description | \$  | begins with | Test<br>Select item or er | Fin<br>Inter search te |             |             |
|                                                                                      |        |             |     | Device Name | (Line) <sup>▲</sup>       |                        | Description | Device Pool |
|                                                                                      | 9971   |             | SEP | 086-300904  |                           | Test Desk              | phone       | Default     |
| Add New Select All Clear All Delete Selected Reset Selected Apply Config to Selected |        |             |     |             |                           |                        |             |             |

When presented with the **Phone Configuration** menu verify the two setting listed below:

1. Verify that the **Allow Control of Device from CTI** check box is checked.

2. Confirm the device **Owner User ID** is set to the Jabber for Mac user CUCM user ID.

#### **CTI UC Services Setup**

Next we will setup the CTI UC services that will be used by the Jabber client to connect to the CUCM CTIManager service. Start by navigating to **User Management > User Settings > UC Service.** 

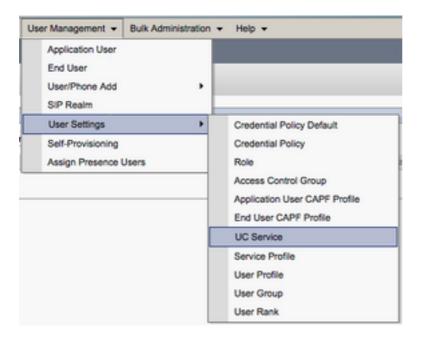

Once on the Find and List UC Services page select Add New.

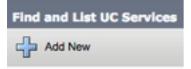

When presented with the UC Service Configuration page select CTI from the UC Service Type drop down then select Next.

| UC Service Configuration |   |
|--------------------------|---|
| Next                     |   |
| Status<br>Status: Ready  |   |
| Add a UC Service         | ÷ |

You will then be presented with the UC Service Configuration page. Here must configure a Name for the CTI UC Service as well as provided the IP, Hostname or Fully Qualified Domain Name (FQDN) of the CUCM server that is running the CTI service.

| UC Service Configurati                        | lon                             |  |  |
|-----------------------------------------------|---------------------------------|--|--|
| Save                                          |                                 |  |  |
| Status<br>Status: Ready                       |                                 |  |  |
| UC Service Informatio                         | n                               |  |  |
| Product Type:                                 | сті<br>сті                      |  |  |
| Name*                                         | CUCM-Sub-01                     |  |  |
| Description                                   | Description SUB-01 CTI Services |  |  |
| Host Name/IP Address* CUCM-SUB-01.testlab.com |                                 |  |  |
| Port 2748                                     |                                 |  |  |
| Protocol:                                     | тср                             |  |  |

Note: Up to three CTI UC Services can be assigned to a UC Service Profile.

Now that we defined the CTI UC Service(s) we will assign them to the Service Profile. Start by navigating to **User Management > User Settings > Service Profile**.

| User Management 👻 Bulk Administrat                          | ion | ▼ Help ▼                                                                                                    |
|-------------------------------------------------------------|-----|----------------------------------------------------------------------------------------------------|
| Application User<br>End User<br>User/Phone Add<br>SIP Realm | ,   |                                                                                                    |
| User Settings<br>Self-Provisioning<br>Assign Presence Users | •   | Credential Policy Default<br>Credential Policy<br>Role<br>Access Control Group<br>Application User CAPF Profile<br>End User CAPF Profile<br>UC Service |
|                                                             |     | Service Profile<br>User Profile<br>User Group<br>User Rank                                                                                             |

From the **Find and List Service Profiles** menu search for and select the service profile used by your Jabber for Mac users or create a new service profile by selecting **Add New**.

| Find and List Service                                                       | Profiles                               |                           |             |                                |
|-----------------------------------------------------------------------------|----------------------------------------|---------------------------|-------------|--------------------------------|
| Add New 🌐 Sel                                                               | lect All 🔛 Clear All 💥 Delete Selected |                           |             |                                |
| Status<br>4 records found<br>Service Profiles<br>Find Service Profiles with |                                        | (Find) Clear Filter ) 🔶 📟 |             |                                |
|                                                                             |                                        | Name *                    | Description |                                |
| 0                                                                           | Full_UC_SP                             |                           |             | System Default Service Profile |
| 0                                                                           | Full_UC_SP_No-CT1                      |                           |             |                                |
| •                                                                           | Full UC UDS SP                         |                           |             |                                |
|                                                                             | Voice Only SP                          |                           |             |                                |

Once on the **Service Profile Configuration** page scroll down to the **CTI Profile** section and assign the CTI UC Services to the service profile then select **Save**.

| -CTI Profile |                 |  |  |
|--------------|-----------------|--|--|
| Primary      | CUCM-Sub-01 \$  |  |  |
| Secondary    | CUCM-Sub-02 \$  |  |  |
| Tertiary     | <none> 🛟</none> |  |  |

**Note**: This document does not cover the configuration of a new new Cisco deskphone as this is a basic CUCM administration task.

To view the list of (CTI) supported devices, navigate to **CUCM Cisco Unified Reporting** and select the **Unified CM Phone Feature List Report**. Next select **CTI controlled** from the Feature drop-down list.

#### **Configuring Voicemail**

Jabber for Mac is able to retrieve and playback voicemail messages that have been stored on Cisco Unity Connection. To setup voicemail for Jabber for Mac please follow the steps below:

#### **Unity Connection Configuration**

Start by logging into Cisco Unity Connection web administration web page and navigating to **Users > Users.** 

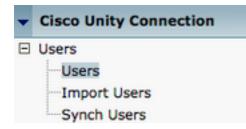

When presented with **Search Users** page search for and select your Jabber for Mac users mailbox.

| Search Users                                                                                                    |                   |         |           |  |  |
|----------------------------------------------------------------------------------------------------|-------------------|---------|-----------|--|--|
| User Refresh Help                                                                                                    |                   |         |           |  |  |
| Status<br>Found 1 User(s)                                                                                                    |                   |         |           |  |  |
| Search Limits Limit search to All \$                                                                                                    |                   |         |           |  |  |
| Users (1 - 1 of 1)                                                                                                    |                   |         |           |  |  |
| Find Users where Alias Contains User Find                                                                                                    |                   |         |           |  |  |
|                                                                                                    | Alias *           |         | Extension |  |  |
| A 1     A 1      A 1      A 1      A 1 | tuser             | 8675309 |           |  |  |
| Delete Selected Add New Bulk Edit                                                                                                    | Show Dependencies |         |           |  |  |

Once presented with the **Edit User Basics** page of the user Mailbox notate the **Calls of Service** that is configured.

Class of Service

Voice Mail User COS \$

Via the left hand navigation pane navigate to Class of Service > Class of Service.

| - | Class of Se  | rvice     |            |
|---|--------------|-----------|------------|
|   | ·····Class o | f Service |            |
|   | Class o      | f Service | Membership |

When presented with the **Search Class of Service** page search for and select the class of service you previously notated.

| Search Class of Se   | rvice                       |                  |                     |      |  |
|----------------------|-----------------------------|------------------|---------------------|------|--|
| Class of Service R   | Refresh Help                |                  |                     |      |  |
| - Status             |                             |                  |                     |      |  |
|                      | Found 1 Class of Service(s) |                  |                     |      |  |
|                      |                             |                  |                     |      |  |
| Class of Services    | s (1 - 1 of 1)              |                  |                     |      |  |
| Find Class of Servic | es where Display            | Name begins with | Voice Mail User COS | Find |  |
|                      |                             |                  |                     |      |  |
|                      |                             |                  | Voice Mail User COS |      |  |

Once on the Edit Class of Service page verify that the following:

- 1. Verify that the check box is checked for the Allow Users to Use the Web Inbox and RSS Feeds feature.
- 2. Also verify that the **Allow Users to Use Unified Client to Access Voicema**il feature is enabled by checking the box near the feature name.

Once the Class of Service configuration has been verified navigate to **System Settings > Advanced > API Settings** in the left navigation pane. Enable all three of the settings presented on the **API Configuration** page.

| APT Configuration                                                  |       |
|--------------------------------------------------------------------|-------|
| API Configuration Refreah Help                                     |       |
| Save                                                               |       |
| API Configuration                                                  |       |
| Name                                                               | Value |
| Allow Access to Secure Message Recordings through CLMI             | 0     |
| Display Message Header Information of Secure Massages (hrough CUM) | 0     |
| Allow Message Attachments through CLPI                             | 0     |

#### **CUCM** Configuration

Now that Unity Connection is setup we will move on to the CUCM configuration for Jabber for Mac voicemail. Start by navigating to **User Management > User Settings > UC Service.** 

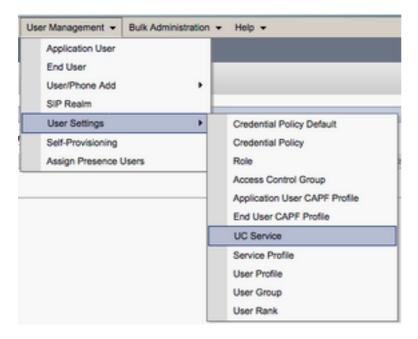

Once on the Find and List UC Services page select Add New.

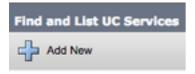

When presented with the UC Service Configuration page select Voicemail from the UC Service Type drop down then select Next.

| UC Service Configuration |          |   |
|--------------------------|----------|---|
| Next                     |          |   |
| _ Status                 |          |   |
| i Status: Ready          |          |   |
| Add a UC Service         |          |   |
| UC Service Type          | vicemail | ¢ |

You will then be presented with the UC Service Configuration page. Start by selecting Unity Connection from the Product Type dropdown. You will also need to configure a Name for the VoicemailUCService as well as provided theIP, Hostname or Fully Qualified Domain Name (FQDN) of the Unity Connectionserver that is running the REST and Jettyservices.

| UC Service Configuration |                               |    |  |
|--------------------------|-------------------------------|----|--|
| Save                     |                               |    |  |
| Status<br>Status: Ready  |                               |    |  |
| UC Service Informatio    | n                             |    |  |
| UC Service Type:         | Voicemail                     |    |  |
| Product Type*            | Unity Connection              | \$ |  |
| Name*                    | CUXN-Sub-01                   |    |  |
| Description              | Unity Connection Subscriber 1 |    |  |
| Host Name/IP Address*    | CUXN-SUB-01.testlab.com       |    |  |
| Port                     | 443                           |    |  |
| Protocol                 | HTTPS                         | \$ |  |

Note: Up to three VoicemailUCServices can be assigned to aUCService Profile.

Now that the Voicemail UC Service(s) are defined we will assign them to the Service Profile. Start by navigating to **User Management > User Settings > Service Profile**.

| User Management 👻 Bulk Administration | n 🕶 Help 👻                    |
|---------------------------------------|-------------------------------|
| Application User<br>End User          |                               |
| User/Phone Add                        |                               |
| SIP Realm                             |                               |
| User Settings                         | Credential Policy Default     |
| Self-Provisioning                     | Credential Policy             |
| Assign Presence Users                 | Role                          |
|                                       | Access Control Group          |
|                                       | Application User CAPF Profile |
|                                       | End User CAPF Profile         |
|                                       | UC Service                    |
|                                       | Service Profile               |
|                                       | User Profile                  |
|                                       | User Group                    |
|                                       | User Rank                     |

From the **Find and LIst Service Profiles** menu search for and select the service profile used by your Jabber for Mac users or create a new service profile by selecting **Add New**.

| Find and List Service P       | rofiles                             |                       |             |                                |
|-------------------------------|-------------------------------------|-----------------------|-------------|--------------------------------|
| Add New E Selec               | t All 🔛 Clear All 💥 Delete Selected |                       |             |                                |
| Status<br>(1) 4 records found |                                     |                       |             |                                |
| Service Profiles (1 - 4 of 4) |                                     |                       |             |                                |
| Find Service Profiles whe     | e Name 0 begins with 0              | Find Clear Filter 💠 📟 |             |                                |
| 0                             |                                     | Name *                | Description |                                |
| 0                             | Full_UC_SP                          |                       |             | System Default Service Profile |
| 0                             | Full_UC_SP_No-CTI                   |                       |             |                                |
| 0                             | Full UC UDS SP                      |                       |             |                                |
| 0                             | Voice Only SP                       |                       |             |                                |

Once on the **Service Profile Configuration** page scroll down to the **Voicemail Profile** section and assign the Voicemail UCService(s) to the service profile then select **Save**.

| Voicemail   | Profile                                                    |    |
|-------------|------------------------------------------------------------|----|
| Primary     | CUXN-Sub-01 \$                                             |    |
| Secondary   | CUXN-Sub-02 \$                                             |    |
| Tertiary    | <none> \$</none>                                           |    |
| Credentials | source for voicemail service* Unified CM - IM and Presence | \$ |

**Note**: The Jabber for Mac setup above assumes that Unity Connection is using LDAP authentication. In cases where mailboxes are not LDAP integrated please refer to the Cisco On-Premises Deployment Guide.

#### **Configuring Directory**

Jabber for Mac is dependent on directory services for resolution of corporate contacts. Jabber is able to perform directory resolution through Lightweight Directory Access Protocol (LDAP) or

CUCM User Data Services (UDS). Please refer to the sections below for information on configuration of LDAP or UDS directory services for Jabber for Mac.

#### **LDAP Directory Services**

Jabber for Mac supports three well known LDAP directory services, as seen below:

- Active Directory Domain Services
- OpenLDAP
- Active Directory Lightweight Directory Service (AD LDS)

This guide will provide the steps to configure Jabber for Mac 11.8 or above to integrate with Active Directory Domain Services, as this is the most common integration.

Start by logging into the CUCM Administration web page and navigating to **User Management > User Settings > UC Service**.

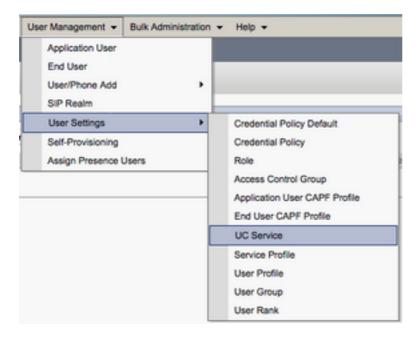

Once on the Find and List UC Services page select Add New.

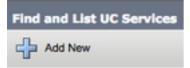

When presented with the UC Service Configuration page select the Directory from the UC Service Type drop down and select Next.

| UC Service Configuration  |   |  |
|---------------------------|---|--|
| Next                      |   |  |
| _ Status                  |   |  |
| (i) Status: Ready         |   |  |
| Add a UC Service          |   |  |
| UC Service Type Directory | ÷ |  |

You will then be presented with the UC Service Configuration page. Select Enhanced Directory from the Product Type drop down. You will also need to configure a Name for the Directory UCService as well as provided theIP, Hostname or Fully Qualified Domain Name (FQDN) of the directory server.

By default the **Connection Type** will be set to **Global Catalog** which assumes that a Microsoft Domain Controller is being used as the the directory source. If a Global Catalog server is in use the **Port** number in the configuration should be set to **3268**. Cisco does recommend the use of a Global Catalog server as a directory resource as it provides more efficient resolutions of queries.

**Tip**: In cases where you are not using a domain controller for Microsoft Active Directory Domain Services the Directory UC Service should have the **Port** set to **389** to **Connection Type** should be set to Ldap.

| UC Service Type:                   | Directory                   |    |
|------------------------------------|-----------------------------|----|
| Product Type*                      | Enhanced Directory          | \$ |
| Name*                              | MS_AD_01                    |    |
| Description                        | Microsoft Domain Controller |    |
| Host Name/IP Address*              | MS-AD-01.testlab.com        |    |
| Port                               | 3268                        |    |
| Protocol                           | ТСР                         | \$ |
| Connection Type* Global Catalog \$ |                             |    |
| Use Secure Connection              | <u>n</u>                    |    |
| Use Wildcards                      |                             |    |
| Disable Secondary No               | umber Lookups               |    |
| Uri Prefix                         |                             |    |
| Phone Number Masks                 |                             |    |
|                                    |                             |    |

**Note**: Up to three DirectoryUCServices can be assigned to aUCService Profile.

Now that the Directory UC Service(s) are defined we will assign them to the Service Profile. Start by navigating to **User Management > User Settings > Service Profile**.

| User Management 👻 Bulk Adm   | inistration |                               |
|------------------------------|-------------|-------------------------------|
| Application User<br>End User |             |                               |
| User/Phone Add               | ,           |                               |
| SIP Realm                    |             |                               |
| User Settings                | •           | Credential Policy Default     |
| Self-Provisioning            |             | Credential Policy             |
| Assign Presence Users        |             | Role                          |
|                              |             | Access Control Group          |
|                              |             | Application User CAPF Profile |
|                              |             | End User CAPF Profile         |
|                              |             | UC Service                    |
|                              | [           | Service Profile               |
|                              | ſ           | User Profile                  |
|                              |             | User Group                    |
|                              |             | User Rank                     |

From the **Find and LIst Service Profiles** menu search for and select the service profile used by your Jabber for Mac users or create a new service profile by selecting **Add New**.

| Find and List Service Profiles |                                   |                       |             |                                |
|--------------------------------|-----------------------------------|-----------------------|-------------|--------------------------------|
| Add New Select                 | All 🔛 Clear All 💥 Delete Selected |                       |             |                                |
| Status                         |                                   |                       |             |                                |
| Service Profiles (1 - 4 of 4)  |                                   |                       |             |                                |
| Find Service Profiles when     | e Name 0 begins with 0            | Find Clear Filter 💠 👄 |             |                                |
| 0                              |                                   | Name *                | Description |                                |
|                                | Full_UC_SP                        |                       |             | System Default Service Profile |
| 0                              | Full_UC_SP_No-CTI                 |                       |             |                                |
| 0                              | Full UC UDS SP                    |                       |             |                                |
| 0                              | Voice_Only_SP                     |                       |             |                                |

Once on the **Service Profile Configuration** page scroll down to the **Directory Profile** section and assign the Directory UCService(s) to the service profile. You will also need to define the Active Directory search base, this should be the organization unit or directory where your corporate users exist.

While configuring the **Directory Profile** section you will also have to configure a directory authentication method. Check the check box near the "**Use Logged On User Credential**" to prevent anonymous queries and force Jabber to authenticate with the credentials that were entered during Jabber log in. If the **Use Logged On User Credential** is left unchecked Jabber will attempt to perform anonymous access to the directory server. Anonymous directory access is not recommended by Cisco.

Once you are done configuring the **Directory Profile** select **Save**.

**Note**: If you are using CUCM 10.X - 11.5.X the Directory Profile section of the Service Profile will also include username and password fields that allow for a distinguished name to be used as the user ID that is authorized to run queries on the LDAP server. In CUCM 12.X if you want to use a single user ID for authentication for directory services you will need to use the ConnectionUsername and ConnectionPassword parameters in the jabberconfig.xml.

| Directory Profile                                          |                            |  |  |  |
|------------------------------------------------------------|----------------------------|--|--|--|
| Primary MS_AD_01 \$                                        |                            |  |  |  |
| Secondary MS_AD_02 \$                                      |                            |  |  |  |
| Tertiary <none> \$</none>                                  |                            |  |  |  |
| reidaly (none) (                                           |                            |  |  |  |
| Use UDS for Contact Resolution                             |                            |  |  |  |
| Use Logged On User Credential                              |                            |  |  |  |
| Search Base 1                                              | OU=Users,DC=testlab,DC=com |  |  |  |
| Search Base 2                                              | Search Base 2              |  |  |  |
| Search Base 3                                              |                            |  |  |  |
| Recursive Search on All Search Bases                       |                            |  |  |  |
| Search Timeout (seconds)*                                  | 5                          |  |  |  |
| Base Filter (Only used for Advance Directory)              |                            |  |  |  |
| Predictive Search Filter (Only used for Advance Directory) |                            |  |  |  |
| Allow Jabber to Search and Add Security Groups             |                            |  |  |  |

**Caution**: Cisco Jabber queries contact source using various attributes, not all of these attributes are indexed by default. To ensure efficient searches the attributes used by Cisco Jabber must be indexed on the directory server. For more information please refer to the LDAP Prerequisites section of the Jabber Planning Guide.

#### **UDS Directory Services**

CUCM User Data Services (UDS) provides a contact source API that can be used by Jabber over Cisco Expressway mobile and remote access for the contact resolution and it is an optional contact service for clients on the corporate network. The UDS contact source uses the Unified CM end user table information to provide a directory resolution.

Start by logging into the CUCM Administration web page and navigating to **User Management > User Settings > Service Profile**.

| User Management 👻 Bulk Administration | n ➡ Help ➡                    |
|---------------------------------------|-------------------------------|
| Application User                      |                               |
| End User                              |                               |
| User/Phone Add                        |                               |
| SIP Realm                             |                               |
| User Settings                         | Credential Policy Default     |
| Self-Provisioning                     | Credential Policy             |
| Assign Presence Users                 | Role                          |
|                                       | Access Control Group          |
|                                       | Application User CAPF Profile |
|                                       | End User CAPF Profile         |
|                                       | UC Service                    |
|                                       | Service Profile               |
|                                       | User Profile                  |
|                                       | User Group                    |
|                                       | User Rank                     |

From the **Find and LIst Service Profiles** menu search for and select the service profile used by your Jabber for Mac users or create a new service profile by selecting **Add New**.

| Find and List Service P                              | rofiles                           |                       |             |                                |
|------------------------------------------------------|-----------------------------------|-----------------------|-------------|--------------------------------|
| Add New 🔛 Select                                     | All 🔛 Clear All 💥 Delete Selected |                       |             |                                |
| Status<br>(i) 4 records found<br>Service Profiles (1 | - 4 of 4)                         |                       |             |                                |
| Find Service Profiles when                           | e Name   begins with              | Find Clear Filter 💠 👄 |             |                                |
| 0                                                    | Nar                               | me *                  | Description |                                |
| 0                                                    | Full_UC_SP                        |                       |             | System Default Service Profile |
| 0                                                    | Full_UC_SP_No-CTI                 |                       |             |                                |
| •                                                    | Full UC UDS SP                    |                       |             |                                |
| 0                                                    | Voice Only SP                     |                       |             |                                |

Once on the Service Profile Configuration page scroll down to the DirectoryProfile section and check the check box labeled Use UDS for Contact Resolution then select Save.

| Directory Profile                                          |   |
|------------------------------------------------------------|---|
| Primary <pre><none> \$</none></pre>                        |   |
| Secondary <pre></pre> <pre>\$</pre>                        |   |
| Tertiary <pre><none> \$</none></pre>                       |   |
| Use UDS for Contact Resolution                             |   |
| Use Logged On User Credential                              |   |
| Search Base 1                                              |   |
| Search Base 2                                              |   |
| Search Base 3                                              |   |
| Recursive Search on All Search Bases                       |   |
| Search Timeout (seconds)*                                  | 5 |
| Base Filter (Only used for Advance Directory)              |   |
| Predictive Search Filter (Only used for Advance Directory) |   |
| Allow Jabber to Search and Add Security Groups             |   |

Once UDS Is enabled on the service profile Jabber for Mac will automatically discover the CUCM UDS servers during the Jabber log in process.

### **Configuring CUCM End Users**

The CUCM end user configuration is a crucial step in deploying Jabber for Mac as many of Jabbers features are dependent on this configuration. The image below depicts all the Jabber configurations that are dependent on the CUCM end user configuration.

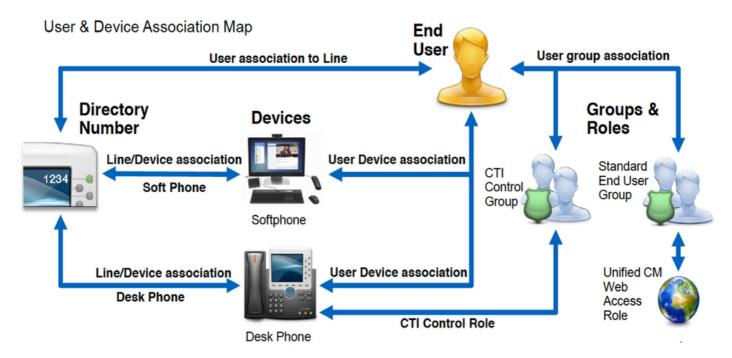

To configure the Jabber for Mac CUCM end user start by logging into the CUCM Administration web page and navigating to **User Management > End User**.

| Us | er Management 🔻   | Bulk Administration |
|----|-------------------|---------------------|
|    | Application User  |                     |
|    | End User          |                     |
|    | User/Phone Add    | ,                   |
|    | SIP Realm         |                     |
|    | User Settings     | •                   |
|    | Self-Provisioning |                     |
|    | Assign Presence U | Jsers               |

From the **Find and LIst Users** menu search for and select the CUCM end user you wish to configure for Jabber for Mac.

| Find and List Users                               |                   |           |            |                   |                                       |  |
|---------------------------------------------------|-------------------|-----------|------------|-------------------|---------------------------------------|--|
| 🕆 Add New 🌐 Select Al 🔛 Cheer Al 💥 Cheer Selected |                   |           |            |                   |                                       |  |
| Status                                            |                   |           |            |                   |                                       |  |
| 1 records found                                   |                   |           |            |                   |                                       |  |
|                                                   |                   |           |            |                   |                                       |  |
| User (1 - 1 of 1)                                 |                   |           |            |                   |                                       |  |
| Find User where Finit name 0 begins with 0 test   | Find Clear Filter | • • •     |            |                   |                                       |  |
| User ID * Nexting Number                          | First Name        | Leet Name | Department | Directory URI     | User Status                           |  |
|                                                   | best u            | iser      | nowhere    | tusen@testlab.com | Active Enabled LDAP Synchronized User |  |
| Add New Select All Clear All Delete Selected      |                   |           |            |                   |                                       |  |

Once on the **End User Configuration** web page scroll down to the **Service Settings** section, here you can assign the end user the services you want them to use. To enable a user to be able to log in to Jabber for Mac you must enable the **Home Cluste**r service by checking the check box next to the service name.

If your end users will be using Jabber for Mac for instant messaging you will need to enable their end user for the service by checking the check box next to the field labeled **Enable User for Unified IM and Presence.** 

Next you will want to assign a service profile by selecting a service profile from the **UC Service Profile** drop down. The service profile is used to provide the Jabber client with CUCM UC service configuration. .

**Note**: If you don't assign a service profile to the CUCM end user then the user will automatically use the service profile that is set as the system default service profile.

| ķ | C Service Settings                       |                                                                                                    |
|---|------------------------------------------|----------------------------------------------------------------------------------------------------|
|   | Service Settings                         |                                                                                                    |
|   | Home Cluster                             |                                                                                                    |
|   | Enable User for Unified C                | M IM and Presence (Configure IM and Presence in the associated UC Service Profile)                             |
|   | <ul> <li>Include meeting infe</li> </ul> | ormation in presence(Requires Exchange Presence Gateway to be configured on CUCM IM and Presence server)       |
|   | Presence Viewer for Us                   | er de la constant de la constant de la constant de la constant de la constant de la constant de la constant de |
|   | UC Service Profile                       | Ise System Default( "Full_UC_SP" )                                                                             |

Next scroll down to the **Device Information** section. Here you can manage the CUCM end users controlled devices. Assign the user their softphone and/or deskphone devices. CUCM provides this list of device to Jabber for Mac during Jabber log in.

| - Device Information — |          |                                          | _ |
|------------------------|----------|------------------------------------------|---|
| Device Information     |          |                                          |   |
| Controlled Devices     | CSFTUSER |                                          |   |
|                        | SEP      | Device Association                       |   |
|                        |          | Line Appearance Association for Presence | e |
|                        |          |                                          |   |

You can assign a device to a user by selecting the **Device Association** button. You will then be presented with the **User Device Association** menu. From here you can search for the CUCM end users devices. When you find a device place a check mark in the check box next to the device and select **Save Selected Changes**.

| User Device Association                                                                     |                                                |             |         |                  |  |
|---------------------------------------------------------------------------------------------|------------------------------------------------|-------------|---------|------------------|--|
| Select All 🔛 Clear All 🔛 Select All in Search 🔛 Clear All in Search 🔛 Save Selected/Changes |                                                |             |         |                  |  |
| User Device Association For tuser (1 - 1 of 1)                                              | User Device Association For tuser (1 - 1 of 1) |             |         |                  |  |
| Find User Device Association where Name = contains = tuser Find Clear Filter =              |                                                |             |         |                  |  |
|                                                                                             |                                                | Device Name |         | Directory Number |  |
|                                                                                             | CSFTUSER                                       |             | 8675309 |                  |  |
| Select All Clear All Select All In Search Clear All In                                      | In Search Save Selected/Changes                |             |         |                  |  |

Now scroll down to the **Directory Number Association** section and select the CUCM end users primary extension from the **Primary Extension** drop down.

| Directory Number Associations                |    |
|----------------------------------------------|----|
| Primary Extension 8675309 in RTP_Internal_PT | \$ |
| Directory Number Associations                |    |
| Primary Extension 8675309 in RTP_Internal_PT | \$ |

Next scroll down to the **Permissions Information** section. Here will will assign the permissions that are needed by Jabber for Mac.

The table below (Table 1.1) lists all the required roles, their privileges and the reason why Jabber needs the role assigned.

#### Table 1.1

| Roles                                                                         | Privileges/Resources                                                                     | Jabber Role Usage                                                                   |
|-------------------------------------------------------------------------------|------------------------------------------------------------------------------------------|-------------------------------------------------------------------------------------|
| Standard CCM End Users                                                        | Grant an end user log-in rights to the Cisco Unified CM User Options.                    | Jabber SOAP Authentication                                                          |
| Standard CCMUSER<br>Administration                                            | Allows access to the Cisco Unified CM User Options.                                      | Jabber SOAP Authentication                                                          |
| Standard CTI Allow Control of<br>Phones Supporting Rollover<br>Mode           | Allows control of all CTI devices that<br>support rollover mode.                         | Used for CTI Control of Cisco Un<br>IP Phone 6900 series                            |
| Standard CTI Allow Control of<br>Phones Supporting<br>Connected Xfer and conf | Allows control of all CTI devices that<br>support connected transfer and<br>conferencing | Used for CTI Control of Cisco Un<br>IP Phone 9900, 8900, or 8800 se<br>or DX series |
| Standard CTI Enabled                                                          | Enables CTI application control.                                                         | Used for CTI control of all other J compatible CTI devices.                         |

To assign a permission group to the CUCM end user select the **Add to Access Control Group** button.

| Groups | Standard CCM End Users<br>Standard CTI Allow Control of Phones supporting Conne |              |                                  |
|--------|---------------------------------------------------------------------------------|--------------|----------------------------------|
|        | Standard CTI Allow Control of Phones supporting Rollov                          |              | Add to Access Control Group      |
|        | Standard CTI Enabled                                                            |              | Remove from Access Control Group |
|        |                                                                                 | View Details |                                  |
| Roles  | Standard CCM End Users                                                          |              |                                  |
|        | Standard CCMUSER Administration                                                 |              |                                  |
|        | Standard CTI Allow Control of Phones supporting Conne                           |              |                                  |
|        | Standard CTI Allow Control of Phones supporting Rollov                          |              |                                  |
|        | Standard CTI Enabled                                                            | View Details |                                  |

Next, search for the access control group you would like to add and select the checkbox located near the access control groups name. When finished select the **Add Selected** button.

| Find an | nd List Access Control Groups                                            |      |
|---------|--------------------------------------------------------------------------|------|
| Se Se   | elect All 🔛 Clear All 🕂 Add Selected 🖳 Close                             |      |
| Status  | s<br>0 records found                                                     |      |
| Acce    | ss Control Group (1 - 10 of 10)                                          | Ro   |
| Find A  | ccess Control Group where Name Contains Standard cti<br>Name Degins with | Find |
|         | Name *                                                                   |      |
|         | Standard CTI Allow Call Monitoring                                       |      |
|         | Standard CTI Allow Call Park Monitoring                                  |      |
|         | Standard CTI Allow Call Recording                                        |      |
|         | Standard CTI Allow Calling Number Modification                           |      |
|         | Standard CTI Allow Control of All Devices                                |      |
|         | Standard CTI Allow Control of Phones supporting Connected Xfer and conf  |      |
|         | Standard CTI Allow Control of Phones supporting Rollover Mode            |      |
|         | Standard CTI Allow Reception of SRTP Key Material                        |      |
|         | Standard CTI Enabled                                                     |      |
|         | Standard CTI Secure Connection                                           |      |

### **Service Discovery**

For the Cisco Jabber client to be able to log in it must first be aware of the services (CUCM, IM&P or Expressway) it will use for authentication and configuration retrieval. Cisco recommends configuring automatic service discovery through the use of Domain Name System (DNS) Service Location (SRV) records as this provides a seamless user experience and ease of administration.

The image below is graphical depiction of the Jabber automatic service discovery process.

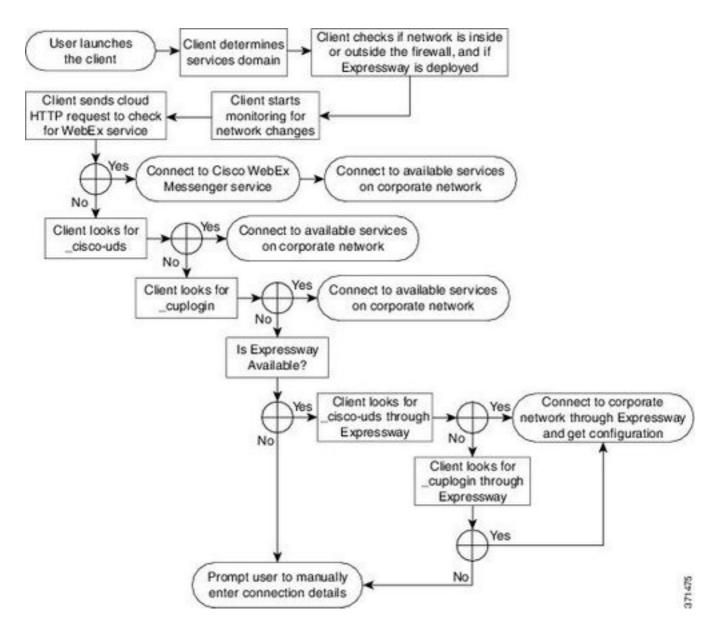

To add DNS SRV record to Microsoft DNS Manager navigate to your domain and expand the tree. Right click on the \_tcp folder and select Other New Records...

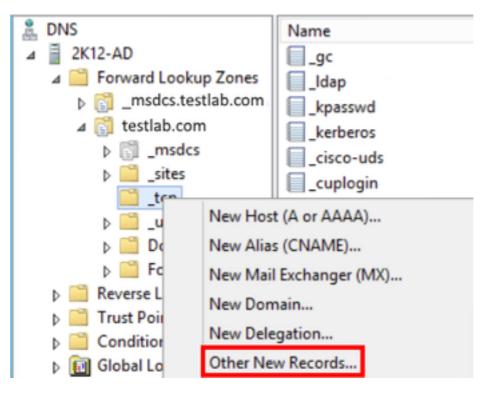

When presented with the **Resource Record Type** window, highlight the **Service Location** (SRV) then select **Create Record...** 

| Resource Record Type           | × |
|--------------------------------|---|
| Select a resource record type: |   |
| Route Through (RT)             | ~ |
| Service Location (SRV)         |   |
| Signature (SIG)                |   |
| Text (TXT)                     |   |
| Well Known Services (WKS)      |   |
| X.25                           | ~ |

Next you will be presented with the "New Resource Record" pane. Here you will configure a SRV record for each of the CUCM servers that will be used for Jabbers initial UDS home cluster lookup.

Below is a configuration example for the\_cisco-udsSRV record. In this example the \_cisco-uds record resolves to three CUCM nodes within a CUCM cluster.

| _cisco-udst | cp.testlab.co | om      | SRV s  | service | location: |
|-------------|---------------|---------|--------|---------|-----------|
| pri         | ority =       | = 6     |        |         |           |
| wei         | .ght =        | = 30    |        |         |           |
| por         | t =           | = 8443  |        |         |           |
| svr         | hostname =    | = cucm3 | B.test | lab.com | n         |
| _cisco-udst | cp.testlab.co | om      | SRV s  | service | location: |
| pri         | ority =       | = 2     |        |         |           |
| wei         | .ght =        | = 20    |        |         |           |
| por         | t =           | = 8443  |        |         |           |
| svi         | hostname =    | = cucm2 | 2.test | lab.com | n         |
| _cisco-udst | cp.testlab.co | om      | SRV s  | service | location: |
| pri         | ority =       | = 1     |        |         |           |
| wei         | .ght =        | = 5     |        |         |           |
| por         | t =           | = 8443  |        |         |           |
| svr         | hostname =    | = cucm1 | l.test | lab.com | n         |

### **Downloading Jabber**

Start by opening your web browser of choice and navigating

to <u>https://software.cisco.com/download/home</u>. Once on the download home page simply search for Jabber for Mac. When you are presented with download options select the **Cisco Jabber for Mac Installation** download as seen below:

### Software Download

| Downloads Home / Collaboration Endpoints / Software Clients / Jabber for Mac / Jabber Software- 12.1(1) |     |                                                                                     |       |                  |          |  |      |
|----------------------------------------------------------------------------------------------------|-----|-------------------------------------------------------------------------------------|-------|------------------|----------|--|------|
| C Search Expand All Collapse All                                                                        |     | Jabber for Mac<br>Release 12.1(1)                                                   |       | Links and Docume | entation |  |      |
| Latest Release                                                                                          | ~   | Notifications                                                                       |       |                  |          |  |      |
| 12.0(1)                                                                                                 |     |                                                                                     |       |                  |          |  |      |
|                                                                                                    |     | File Information                                                                    |       | Release Date     | Size     |  |      |
| 11.9(3)                                                                                                 |     | Cisco Jabber for Mac (Automatic update installation file)                           |       | 27-SEP-2018      | 73.29 MB |  | + 12 |
| 11.8(1)                                                                                                 | - 1 | CiscoJabberMac-12.1.1.269866-AutoUpdate.zip                                         | LLF . |                  |          |  |      |
| All Release                                                                                             | ~   | Cisco Jabber for Mac (Manual Installation file)<br>CiscoJabberMac-12.1.1.269866.pkg |       | 27-SEP-2018      | 73.57 MB |  | ÷ Þ  |

### **Installing Jabber**

Begin by identifying the Cisco Jabber for Mac installer that you previously download and select the **CiscoJabberMac pkg** file.

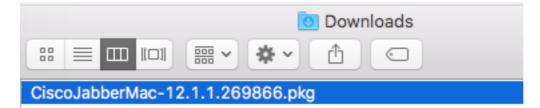

When presented with the **Introduction** screen select the **Continue** button to proceed with the installation.

| • • •              | 🥪 Install Cisco Jabber                                                      |   |  |  |
|--------------------|-----------------------------------------------------------------------------|---|--|--|
|                    | Welcome to the Cisco Jabber Installer                                       |   |  |  |
| Introduction       | This will install Cisco Jabber on your Computer.                            |   |  |  |
| License            | Cisco Jabber is a collaboration application that provides presence,         |   |  |  |
| Destination Select | instant messaging (IM), voice messaging, and video calling<br>capabilities. |   |  |  |
| Installation Type  | Capation (Cost                                                              |   |  |  |
| Installation       |                                                                             |   |  |  |
| • Summary          |                                                                             |   |  |  |
|                    | Go Back Continue                                                            | ) |  |  |

Next, read through the notices and disclaimers. If you wish to continue with the installation select **Continue**.

| • • •                                                                        | 🥪 Install Cisco Jabber                                                                                                    |  |  |  |  |
|------------------------------------------------------------------------------|----------------------------------------------------------------------------------------------------|--|--|--|--|
|                                                                              | Software License Agreement                                                                                                    |  |  |  |  |
| Introduction                                                                 | English                                                                                                    |  |  |  |  |
| License     Destination Select                                               | IMPORTANT NOTICES AND DISCLAIMERS - PLEASE READ                                                                                                    |  |  |  |  |
| <ul> <li>Installation Type</li> <li>Installation</li> <li>Summary</li> </ul> | Use of this software is governed by the current Cisco END USER<br>LICENSE AGREEMENT found at the following link: <u>https://</u><br>www.cisco.com/go/eula                                                                                                    |  |  |  |  |
|                                                                              | By using the Cisco Jabber software without disabling the "Send<br>Usage Data to Cisco" option under "Help" or "About Cisco Jabber",<br>you consent to Cisco Systems Inc. collection of data from your<br>usage of the Cisco Jabber software. Cisco does not collect any<br>Personally Identifiable Information. All Data is collected in conformity<br>with the Cisco Privacy Policy which is located at <u>https://<br/>www.cisco.com/web/siteassets/legal/privacy.html</u> |  |  |  |  |
|                                                                              | By clicking "Agree" you agree to comply with the terms and<br>conditions of the Cisco EULA. You also consent to the installation of<br>all future updates of the Cisco Jabber software.                                                                                                    |  |  |  |  |
|                                                                              | Save Go back Continue                                                                                                    |  |  |  |  |

You will then be presented with a pop-up that asks you to confirm if you agree with the end user license agreement that was reviewed in the previous step. I If you wish to continue with the installation select **Agree**.

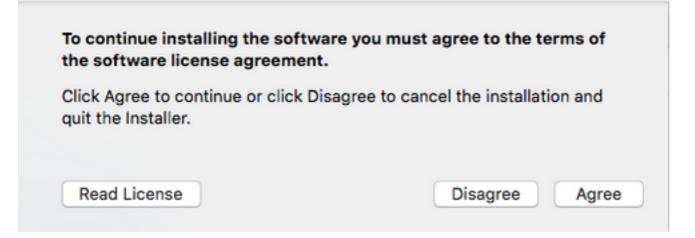

When presented with the **Destination Select** screen choose the disk you would like to install Jabber to, then select **Continue**.

|                             | 🥪 Install Cisco Jabber 🛛 🔒                                                                                                    |
|-----------------------------|----------------------------------------------------------------------------------------------------|
|                             | Select a Destination                                                                                                    |
| Introduction                | Select the disk where you want to install the Cisco<br>Jabber software.                                                         |
| License                     |                                                                                                    |
| Destination Select          |                                                                                                    |
| Installation Type           |                                                                                                    |
| Installation                | Community of the second second second second second second second second second second second second second se                  |
| <ul> <li>Summary</li> </ul> | Macintosh HD<br>90.07 GB available<br>121.12 GB total                                                                           |
|                             | Installing this software requires 224.7 MB of space.<br>You have chosen to install this software on the disk<br>"Macintosh HD". |
|                             | Go Back Continue                                                                                                    |

Next, choose the installation location or accept the default location by selecting Install.

| 000                                    | 🤿 Install Cisco Jabber                                                                           |   |  |  |
|----------------------------------------|--------------------------------------------------------------------------------------------------|---|--|--|
|                                        | Standard Install on "Macintosh HD"                                                               |   |  |  |
| Introduction                           | This will take 224.7 MB of space on your computer.                                               |   |  |  |
| License                                | Click Install to perform a standard installation of this software<br>on the disk "Macintosh HD". |   |  |  |
| <ul> <li>Destination Select</li> </ul> |                                                                                                  |   |  |  |
| Installation Type                      |                                                                                                  |   |  |  |
| <ul> <li>Installation</li> </ul>       |                                                                                                  |   |  |  |
| • Summary                              | Change Install Location                                                                          |   |  |  |
|                                        | Change Install Education                                                                         |   |  |  |
|                                        | Go Back Install                                                                                  | ) |  |  |

When the installation is complete you will be presented with the **Summary** screen. Select **Close** when finished with the installation wizard.

| 0                                                                                                    | 🥪 Install Cisco Jabber                                                                                                    |  |
|----------------------------------------------------------------------------------------------------|----------------------------------------------------------------------------------------------------|--|
|                                                                                                    | The installation was completed successfully.                                                                                        |  |
| <ul> <li>Introduction</li> <li>License</li> <li>Destination Select</li> <li>Installation Type</li> <li>Installation</li> <li>Summary</li> </ul> | The process has successfully installed Cisco Jabber <u>under</u><br><u>Applications</u> . Click <b>Close</b> to exit the installer. |  |
|                                                                                                    | Go Back Close                                                                                                    |  |

## Logging in to Jabber

To perform a log in on Jabber for Mac, start by navigate to the **Mac Launchpad** and select **Cisco Jabber** from the list of available applications.

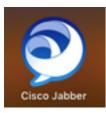

Once the Jabber application has launched provided the Jabber username and the domain that will be used for service discovery (example. tuser@testlab.com), then select **Continue**.

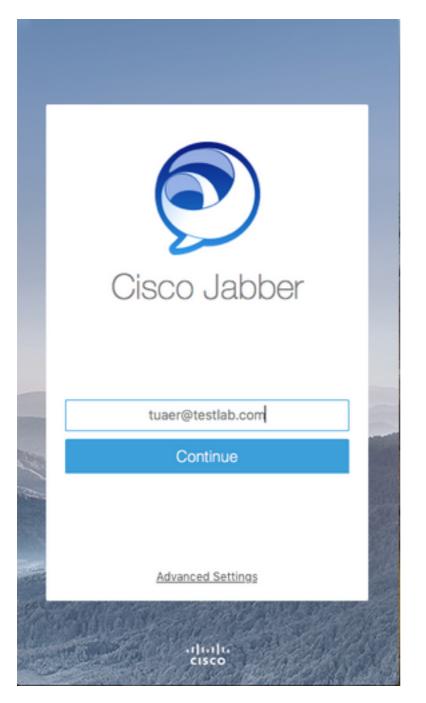

Once service discovery has finished you will be prompted to provide the credentials for Jabber log. Provide a valid Jabber username and password and select **Sign In**.

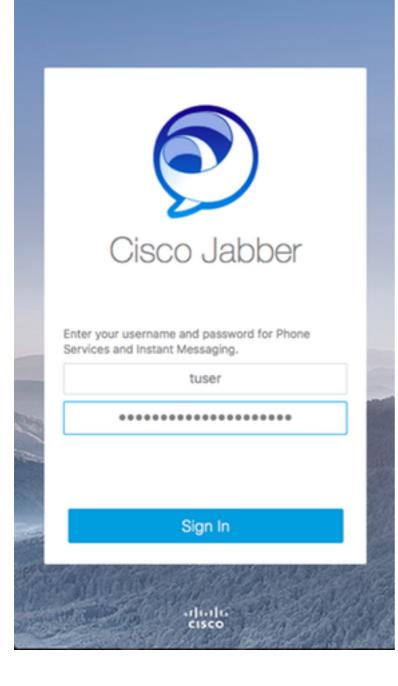